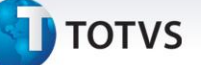

### **Campo para reajustar empresa considerando data opcional**

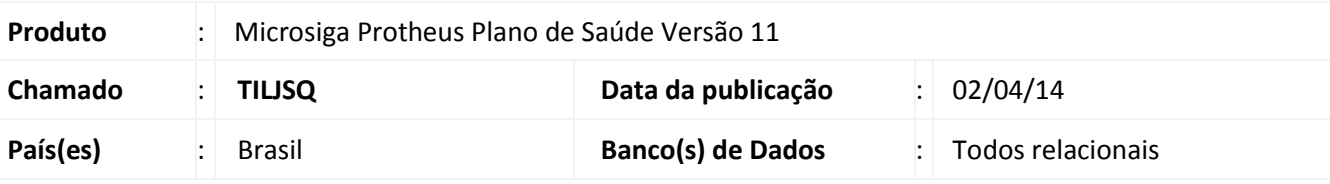

### Importante

Esta melhoria depende de execução do *update* de base *UPDPLSCX*, conforme **Procedimentos para Implementação**.

Ajustada a rotina **Reajuste Empresas** (PLSA101) para considerar a data de inclusão do opcional na análise de reajuste/ajuste.

Para isso, foi criado o campo \_DATOPC nas tabelas:

- BGJ Grupos Empresas e Reajustes
- BH3 Contrato Parâmetro Reajustes
- BYA Subcontrato x Param. Reajustes

Este campo foi criado em todas as rotinas de parametrizações de reajuste no grupo empresa, contrato e subcontrato. Neste campo, você informa caso considere opcionais para reajuste, se a análise será feita pela data do plano ou pela data do opcional da família e/ou usuário.

Quando é feito um reajuste e informa para considerar o opcional e a sua data de inclusão, o sistema irá olhar se a opção de considerar família ou usuário com 12 ou mais meses de plano esta selecionada.

Neste caso irá considerar apenas opcionais da família/ usuário que tenham sido incluídos com 12 ou mais meses no período informado para reajuste.

### **Procedimento para Implementação**

#### Importante

Antes de executar o compatibilizador **UPDPLSCX** é imprescindível:

 $\odot$ 

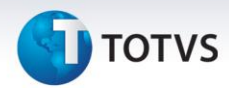

- a) Realizar o *backup* da base de dados do produto que será executado o compatibilizador (diretório **\PROTHEUS11\_DATA\DATA**) e dos dicionários de dados SXs (diretório **\PROTHEUS11\_DATA\SYSTEM**).
- b) Os diretórios acima mencionados correspondem à **instalação padrão** do Protheus, portanto, devem ser alterados conforme o produto instalado na empresa.
- c) Essa rotina deve ser executada em **modo exclusivo**, ou seja, nenhum usuário deve estar utilizando o sistema.
- d) Se os dicionários de dados possuírem índices personalizados (criados pelo usuário), antes de executar o compatibilizador, certifique-se de que estão identificados pelo *nickname*. Caso o compatibilizador necessite criar índices, irá adicioná-los a partir da ordem original instalada pelo Protheus, o que poderá sobrescrever índices personalizados, caso não estejam identificados pelo *nickname*.
- e) O compatibilizador deve ser executado com a **Integridade Referencial desativada\***.

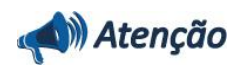

**O procedimento a seguir deve ser realizado por um profissional qualificado como Administrador de Banco de Dados (DBA) ou equivalente!** 

**A ativação indevida da Integridade Referencial pode alterar drasticamente o relacionamento entre tabelas no banco de dados. Portanto, antes de utilizá-la, observe atentamente os procedimentos a seguir:**

- i. No **Configurador (SIGACFG)**, veja **se a empresa utiliza** Integridade Referencial, selecionando a opção **Integridade/Verificação (APCFG60A)**.
- ii. Se **não há** Integridade Referencial **ativa**, são relacionadas em uma nova janela todas as empresas e filiais cadastradas para o sistema e nenhuma delas estará selecionada. Neste caso, **E SOMENTE NESTE, não é necessário** qualquer outro procedimento de **ativação ou desativação** de integridade, basta finalizar a verificação e aplicar normalmente o compatibilizador, conforme instruções.
- iii. **Se há** Integridade Referencial **ativa** em **todas as empresas e filiais**, é exibida uma mensagem na janela **Verificação de relacionamento entre tabelas**. Confirme a mensagem para que a verificação seja concluída, **ou**;
- iv. **Se há** Integridade Referencial **ativa** em **uma ou mais empresas**, que não na sua totalidade, são relacionadas em uma nova janela todas as empresas e filiais cadastradas para o sistema e, somente, a(s) que possui(em) integridade está(arão) selecionada(s). Anote qual(is) empresa(s) e/ou filial(is) possui(em) a integridade ativada e reserve esta anotação para posterior consulta na reativação (ou ainda, contate nosso Help Desk Framework para informações quanto a um arquivo que contém essa informação).
- v. Nestes casos descritos nos itens **"iii"** ou **"iv", E SOMENTE NESTES CASOS**, é necessário **desativar** tal integridade, selecionando a opção **Integridade/ Desativar (APCFG60D)**.
- vi. Quando desativada a Integridade Referencial, execute o compatibilizador, conforme instruções.
- vii. Aplicado o compatibilizador, a Integridade Referencial deve ser reativada, **SE E SOMENTE SE tiver sido desativada**, através da opção **Integridade/Ativar (APCFG60)**. Para isso, tenha em mãos as informações da(s) empresa(s) e/ou filial(is) que possuía(m) ativação da integridade,

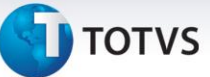

selecione-a(s) novamente e confirme a ativação.

### **Contate o Help Desk Framework EM CASO DE DÚVIDAS!**

1. Em **ByYou Smart Client**, digite **U\_UPDPLSCX** no campo **Programa Inicial**.

### Importante

Para a correta atualização do dicionário de dados, certifique-se que a data do compatibilizador seja igual ou superior a **01/04/2014.**

- 2. Clique em **OK** para continuar.
- 3. Após a confirmação é exibida uma tela para a seleção da empresa em que o dicionário de dados será modificado.
- 4. Ao confirmar é exibida uma mensagem de advertência sobre o *backup* e a necessidade de sua execução em **modo exclusivo**.
- 5. Clique em **Processar** para iniciar o processamento. O primeiro passo da execução é a preparação dos arquivos.

É apresentada uma mensagem explicativa na tela.

- 6. Em seguida, é exibida a janela **Atualização concluída** com o histórico (*log*) de todas as atualizações processadas. Nesse *log* de atualização são apresentados somente os campos atualizados pelo programa. O compatibilizador cria os campos que ainda não existem no dicionário de dados.
- 7. Clique em **Gravar** para salvar o histórico (*log*) apresentado.
- 8. Clique em **OK** para encerrar o processamento.

### **Atualizações do compatibilizador**

- 1. Criação de **Campos** no arquivo **SX3 – Campos:**
	- BGJ Grupos Empresas e Reajustes:

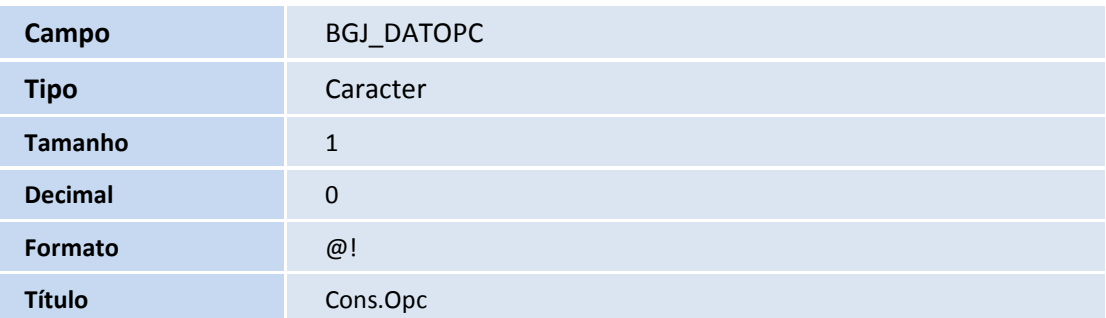

 $\odot$ 

# **TOTVS**

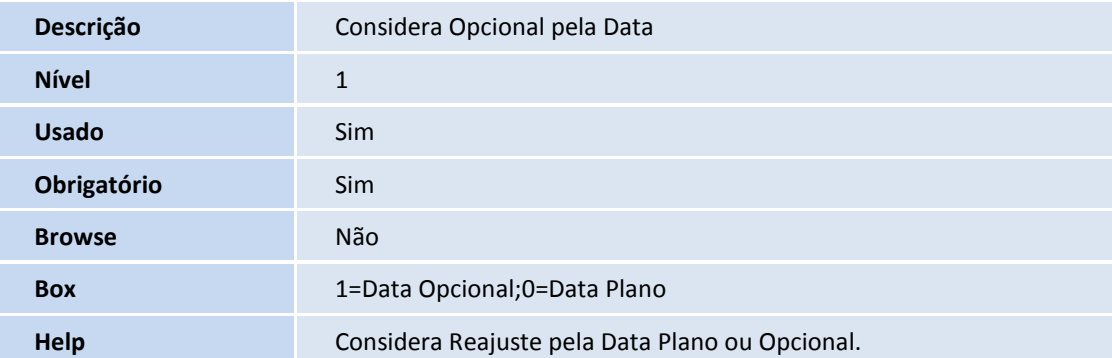

### *Índice*

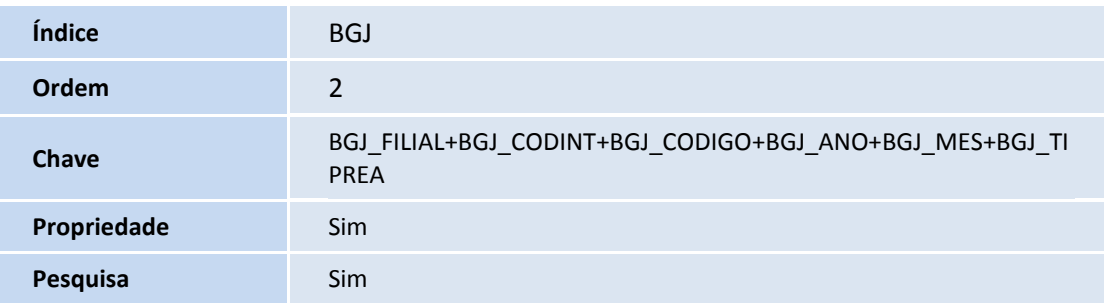

### BH3 – Contrato Parâmetro Reajustes :

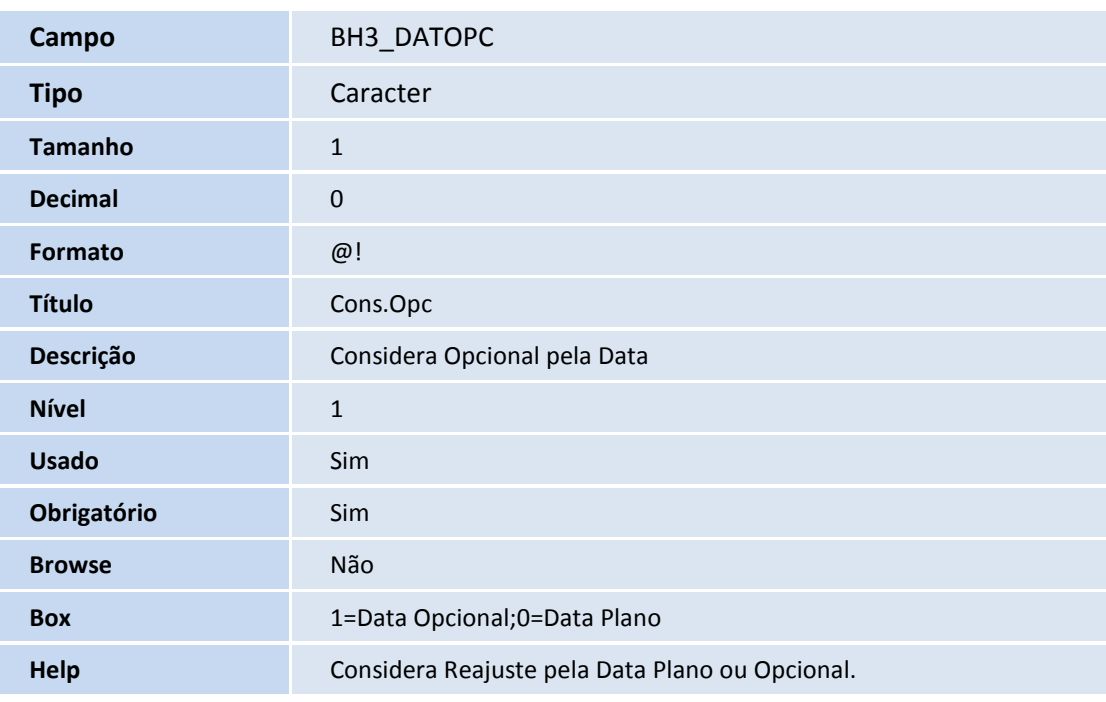

### *Índice*

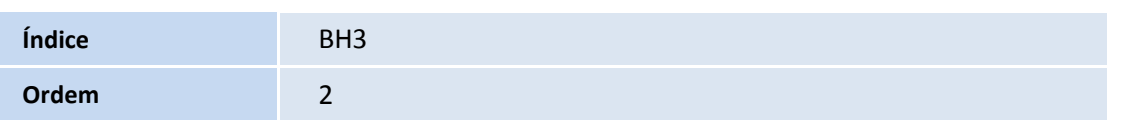

# **TOTVS**

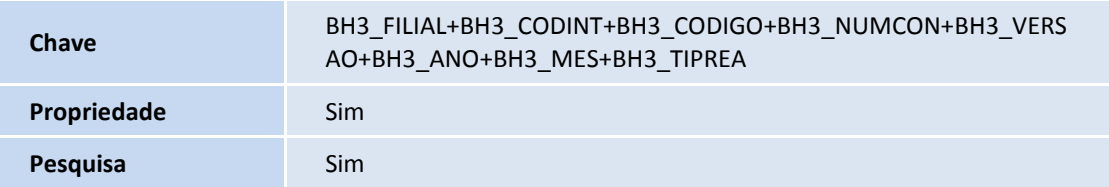

BYA – Subcontrato x Param. Reajustes :

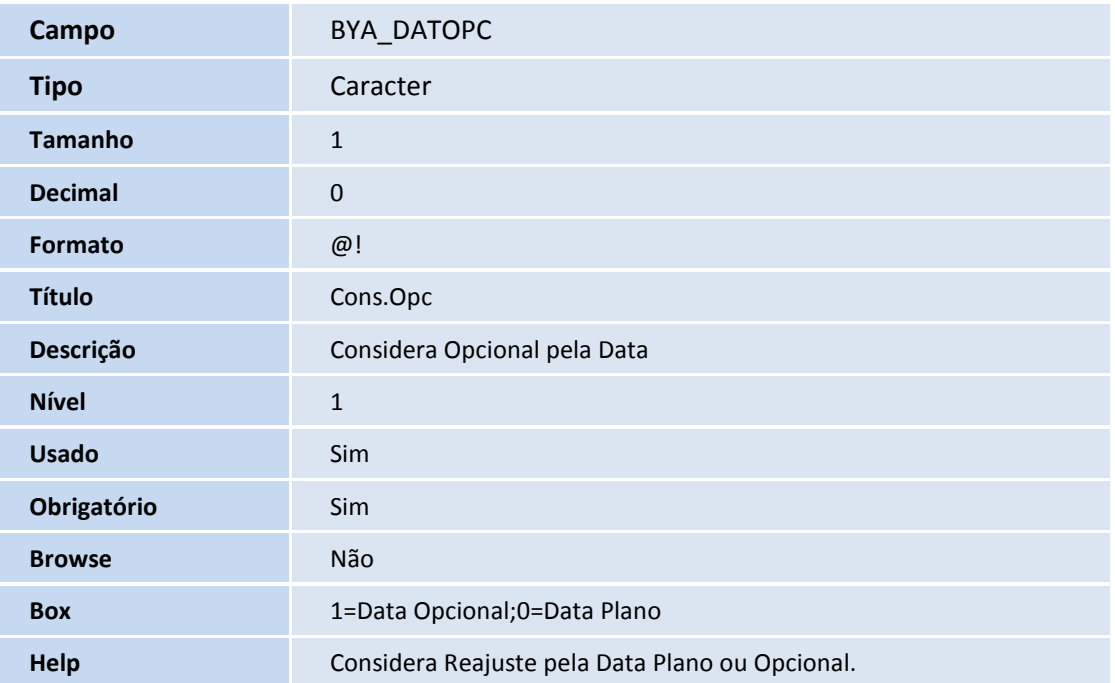

### *Índice*

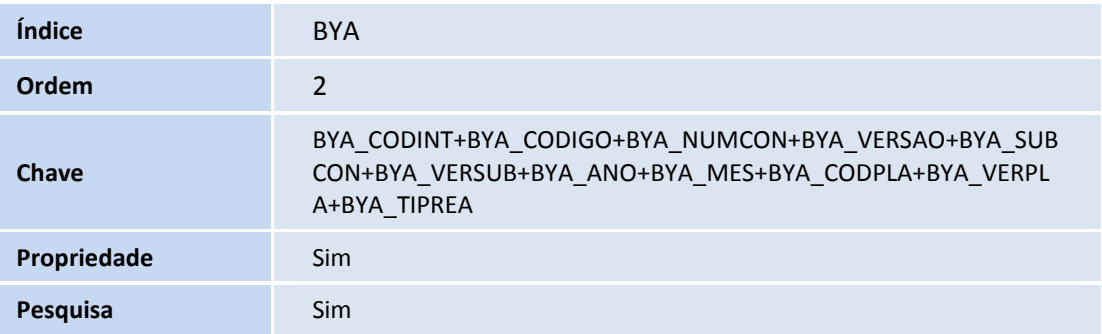

## Importante

O tamanho dos campos que possuem grupo pode variar conforme ambiente em uso.

## **Procedimentos para Utilização**

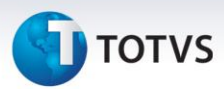

- 1. No **Plano de Saúde (SIGAPLS)** acesse **Atualizações/Contrato/Família/Grupo/Empresa - Cadastro (PLSA660)**.
- 2. Posicione o cursor em um grupo empresa e selecione em ações relacionadas o menu **Par. Reajustes**.
- 3. Clique em **Incluir**.
- 4. Informe a parametrização colocando para considerar opcionais com análise na data do opcional.
- 5. Confirme a parametrização**.**
- **6.** No **Plano de Saúde (SIGAPLS)** acesse **Atualizações/Reajuste/Reajuste Empresas (PLSA101).**
- 7. Clique em **Incluir** e rode conforme o índice de reajuste parametrizado.
- 8. Analise se considerou ou não o opcional conforme data inclusão e reajuste.

### **Informações Técnicas**

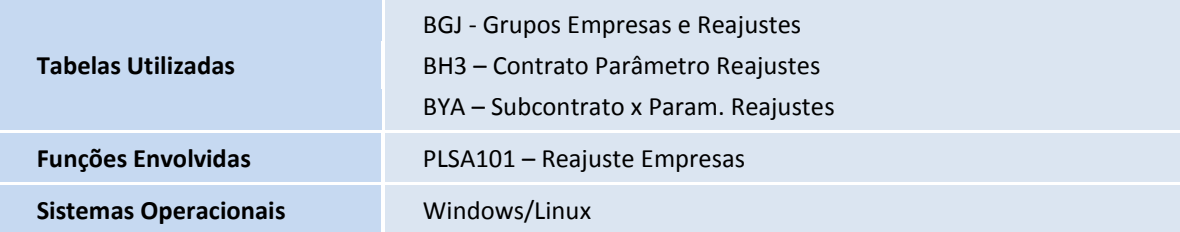

Este documento é de propriedade da TOTVS. Todos os direitos reservados. ©